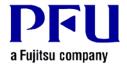

# Magic Desktop

# Magic Desktop Installation Instructions with Installation Media V1.0L10

Version 1.0

- The contents of this manual may be revised without prior notice.
- PFU LIMITED assumes no liability for damages to third party copyrights or other rights arising from the use of any information in this manual.
- No part of this manual may be reproduced in any form without the prior written permission of PFU LIMITED.

© PFU LIMITED 2012 - 2013

## Introduction

This manual describes how to install Magic Desktop with the installation media, Magic Desktop V1.0L10.

#### <Workflow>

- 1 When your PC is connected to the internet
- 2 When your PC is not connected to the internet

This manual uses Windows® 7 screenshots for explaining operations.

Button and selection item names may vary depending on the operating system.

#### <Cautions for Installation>

- \* To install this product, please log in as Administrator or a member of Administrators Group (or as a user having administrative right).
- \* End all applications before beginning the installation.
- \* When downloading the installer for this product, you may see an alert from the Windows firewall or anti-virus software.
  - If you see an alert from the Windows firewall, please select [Allow].
  - If you see an alert from the anti-virus software, please refer to the Help page or manual supplied with the anti-virus software for details.
- \* This product cannot be installed on a network disk or removable disk.
- \* This product cannot be installed in the folder where Rack2-Filer, Rack2-Viewer or Rack2-Filer Smart is installed.
- \* When installing this product, do not use environment-dependent characters (exclusive to Unicode) for the login user name and program installation folder.

## 1 When your PC is connected to the internet

- 1 Double-click setup.exe in the installation media.
  - \* When Windows Vista®, Windows® 7, Windows® 8 or Windows® 8.1 is used, the [User Account Control] window might appear after setup.exe is run. If this window appears, click [Continue] or [Yes].

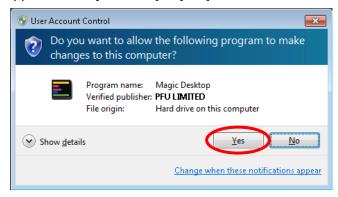

\* When installing from Rack2-Filer Smart with Magic Desktop, click [Magic Desktop] to start installation.

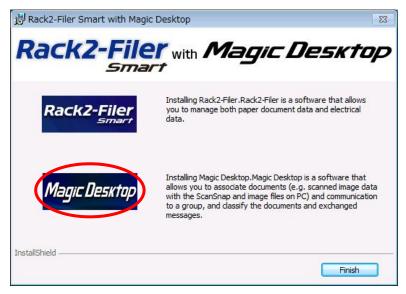

When .NET Framework 4 or later is not installed in your PC, the following window appears. Click [Yes] on this window to install .NET Framework 4.

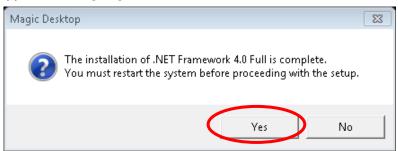

2 Magic Desktop

Downloading the installer of Magic Desktop.
OK to continue?

Click

Yes No

\* When installing from Rack2-Filer Smart with Magic Desktop, this dialog window may be hidden behind other windows.

Click the [Magic Desktop] button, and if the wait cursor \infty keeps appearing, drag the above dialog window to the top.

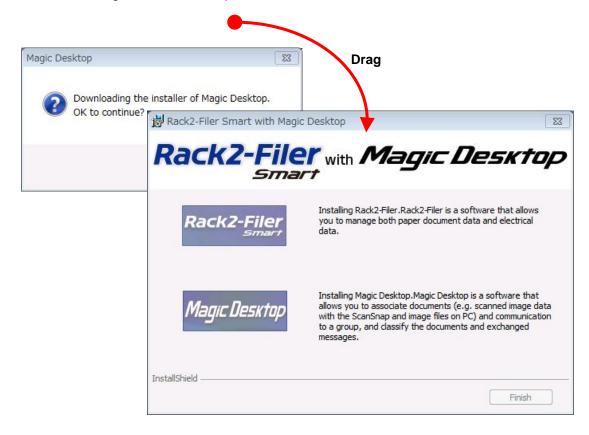

3 The installer for Magic Desktop is downloaded.

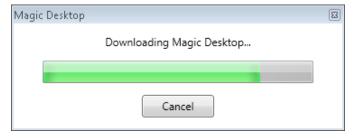

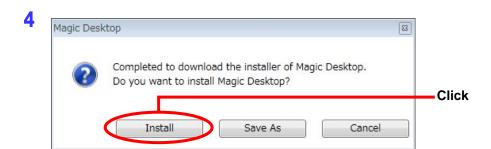

5 Installation for Magic Desktop starts. Continue with the installation following the directions in the installer window.

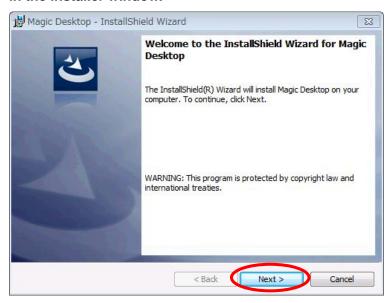

6 The [InstallShield Wizard Completed] window appears after installation is complete.

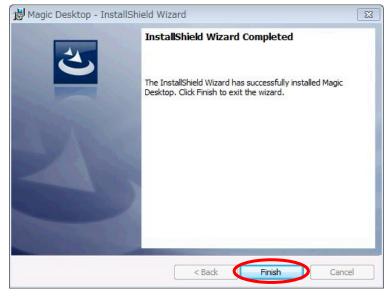

\* When installing from Rack2-Filer Smart with Magic Desktop, click the [Finish] button.

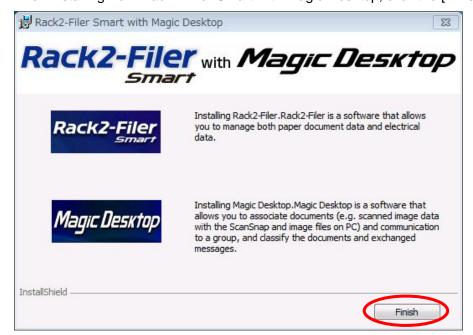

# 2 When your PC is not connected to the internet

Please download and save the installer for Magic Desktop to a PC which has the internet connection.

Copy the saved installer to the PC where you want to install and then install Magic Desktop.

- Take Steps 1 − 4 below with the PC which has the internet connection to download the installer for Magic Desktop.
  - 1 Double-click setup.exe in the installation media like Step [1 When your PC is connected to the internet] 1 (Page 3) and continue to follow the directions up until Step 1 3.
  - Click [Save As] on the window in the above Step 1 4.

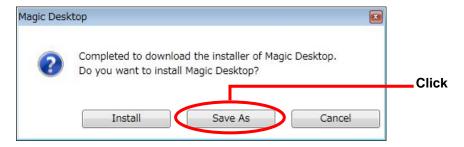

Save the downloaded installer [MDV10Lxx.exe] (xx indicates the version level) to any folder you like.

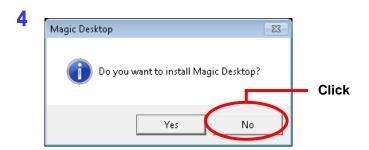

- Take Steps 5 7 below with the PC where you want to install Magic Desktop.
  - 5 Using an external media like a USB memory, copy the installer [MDV10Lxx.exe] (xx indicates the version level) to the PC where you want to install and then run the installer.
    - \* When .NET Framework 4 or later is not installed in the PC where you install Magic Desktop, the following message appears.

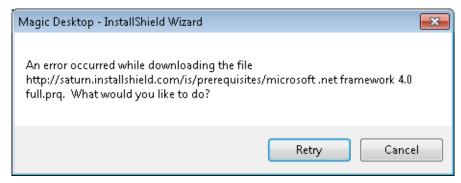

Please install .NET Framework 4 from the installation media prior to installing Magic Desktop.

When you double-click [dotNetFx40\_Full\_x86\_x64.exe] in the folder [ISSetupPrerequisites¥{32D7E3D1-C9DF-4FA6-9F9B-4D5117AB2917}], which is directly in the installation media, the installer for .NET Framework 4 starts running. Continue with the installation following the directions in the installer window. When installing from Rack2-Filer Smart with Magic Desktop, the installer can be found in the folder

[MagicDesktop¥ISSetupPrerequisites¥{32D7E3D1-C9DF-4FA6-9F9B-4D5117AB2 917}].

- 6 Installation for Magic Desktop starts. Continue with the installation following the directions in the installer window.
- **7** The [InstallShield Wizard Completed] window appears after installation is complete.
  - \* When installing from Rack2-Filer Smart with Magic Desktop, click the [Finish] button.

End of the Document